## **Create CloudCME Account + MOC + Opt-In**

**Step 1**: Go to <https://ucsd.cloud-cme.com/default.aspx> . Click **Sign In**.

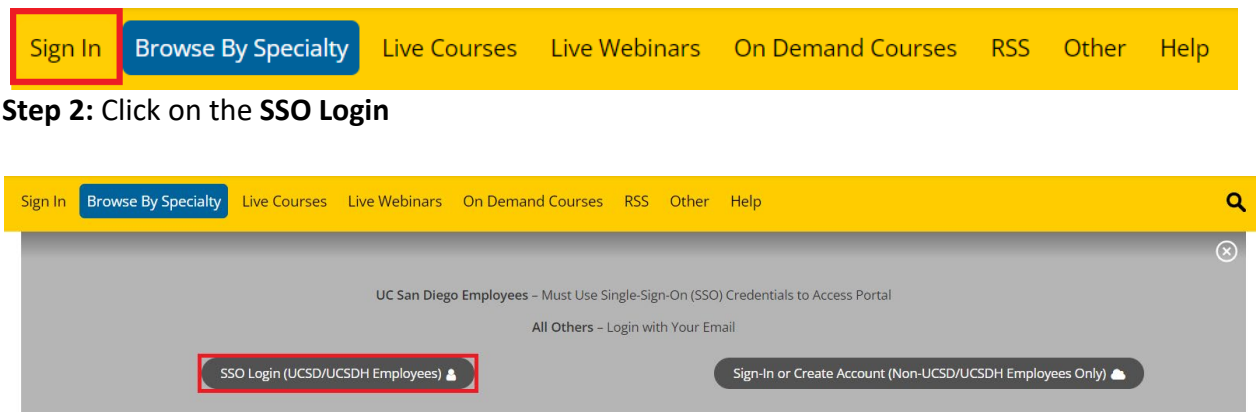

**Step 3:** You will be prompted to complete your profile. All required fields are in **red.** 

- In addition to all required fields, make sure the following are complete:
	- o Degree: MD
	- o Profession: Physician
	- o Birth Month
	- o Birth Day
- *If any of these fields are missing, we will not be able to report your credits.*

**Step 4:** In the Maintenance of Certification (MOC) section, click *Yes to Will you be claiming MOC points?*

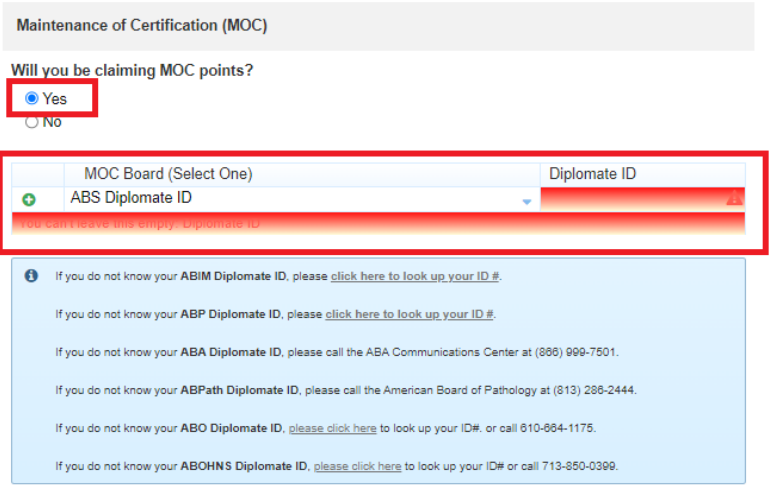

- Please enter your Diplomate ID in the correct field (this ID # is not the same as your certificate number).
	- o *Note: if you do not add your correct ID here, you will not begin obtaining MOC credits.*

**Step 5:** Scroll to the bottom of the Basic Information section and check mark the following:

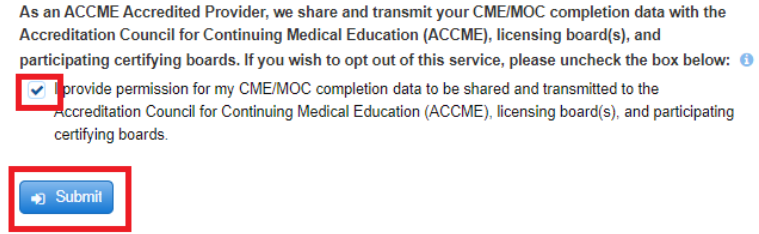

**Step 6:** Click *Submit* to save changes.